# **Manual Book E-Proposal Mahasiswa Fakultas Keguruan dan Ilmu Pendidikan**

## **1. Login**

*Masukkan Username (gunakan NIM masing-masing) dan password (gunakan NIM masing-masing) juga hak akses (mahasiswa).*

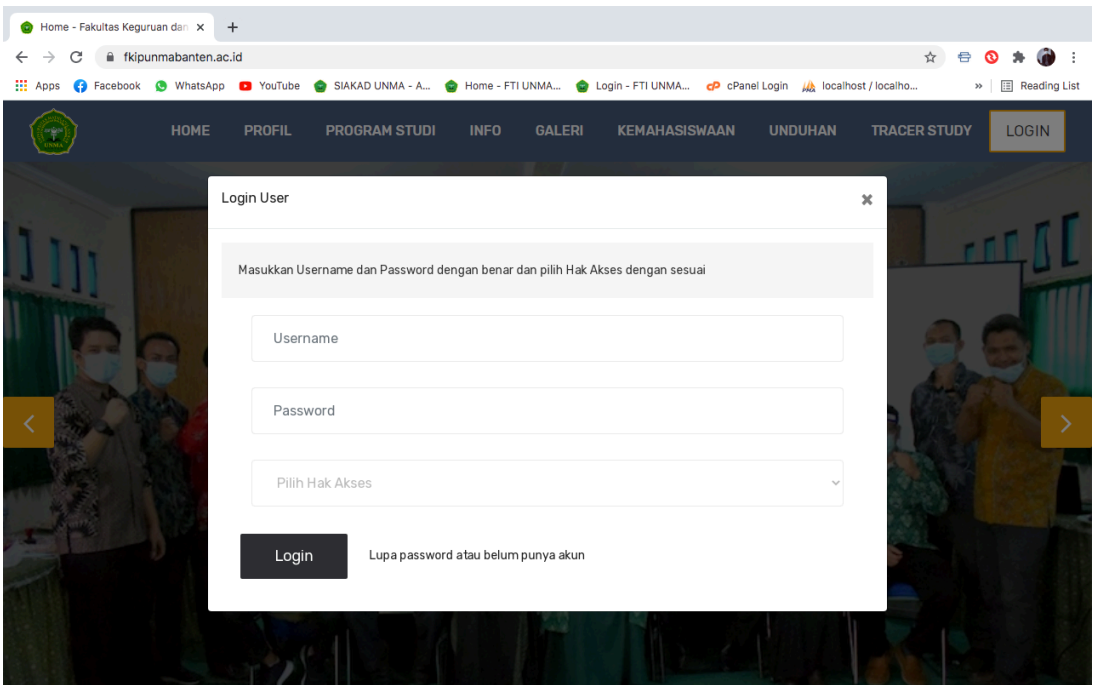

#### **2. Halaman Mahasiswa**

*Halaman mahasiswa terdiri dari menu : Dashboard, Registrasi, Pendaftaran Judul, Bimbingan Proposal, Sidang Proposal dan Nilai Saya*

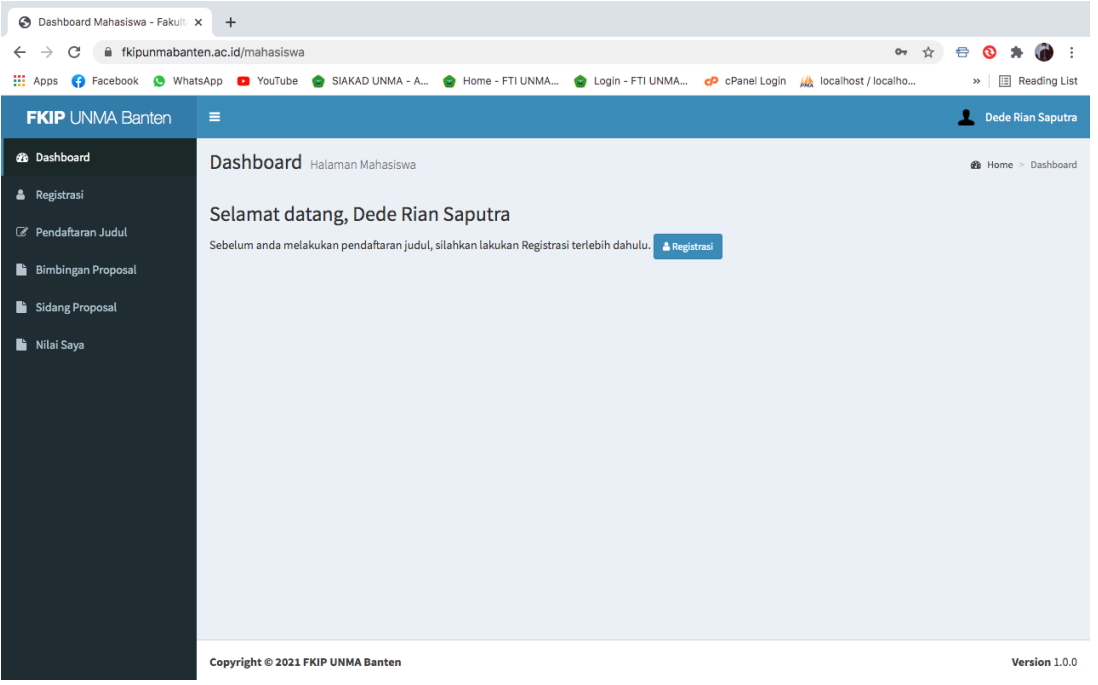

#### **3. Registrasi**

*Pertama kali, mahasiswa diharuskan registrasi terlebih dahulu, silahkan upload berkas yang diperlukan.*

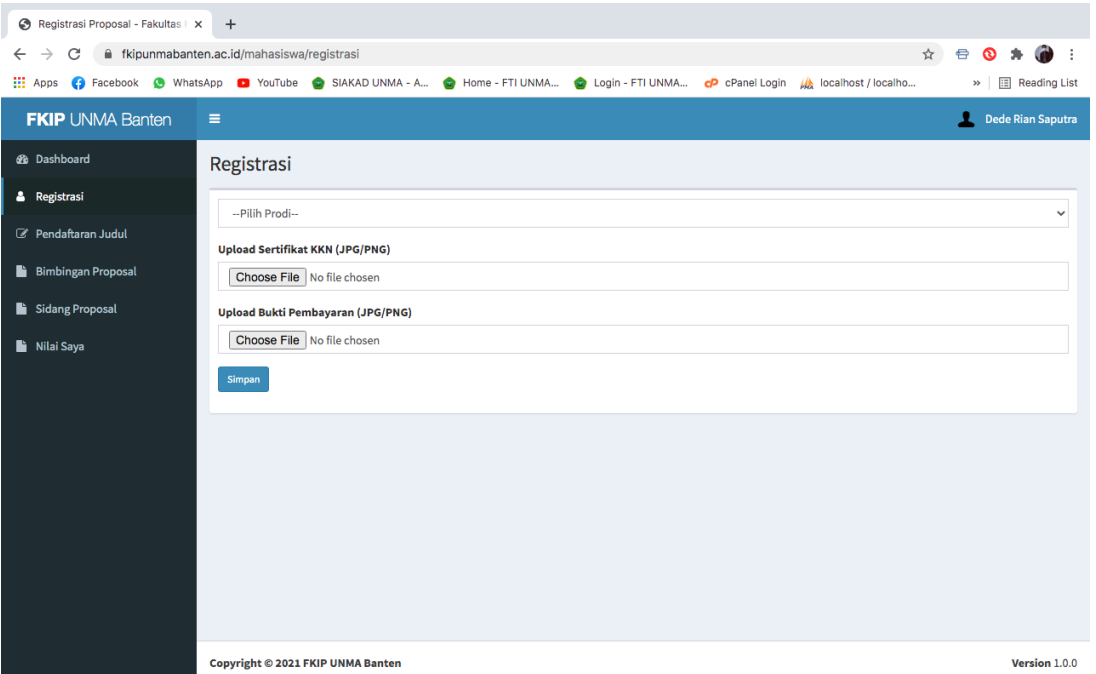

*Jika sudah melakukan registrasi, maka akan tampil halaman seperti ini. Jika mahasiswa ingin merubah file sertifikat dan bukti pembayaran tinggal mengklik tombol yang sudah disediakan. Selanjutnya klik tombol Daftar yang berwarna hijau untuk melakukan pendaftarn judul.*

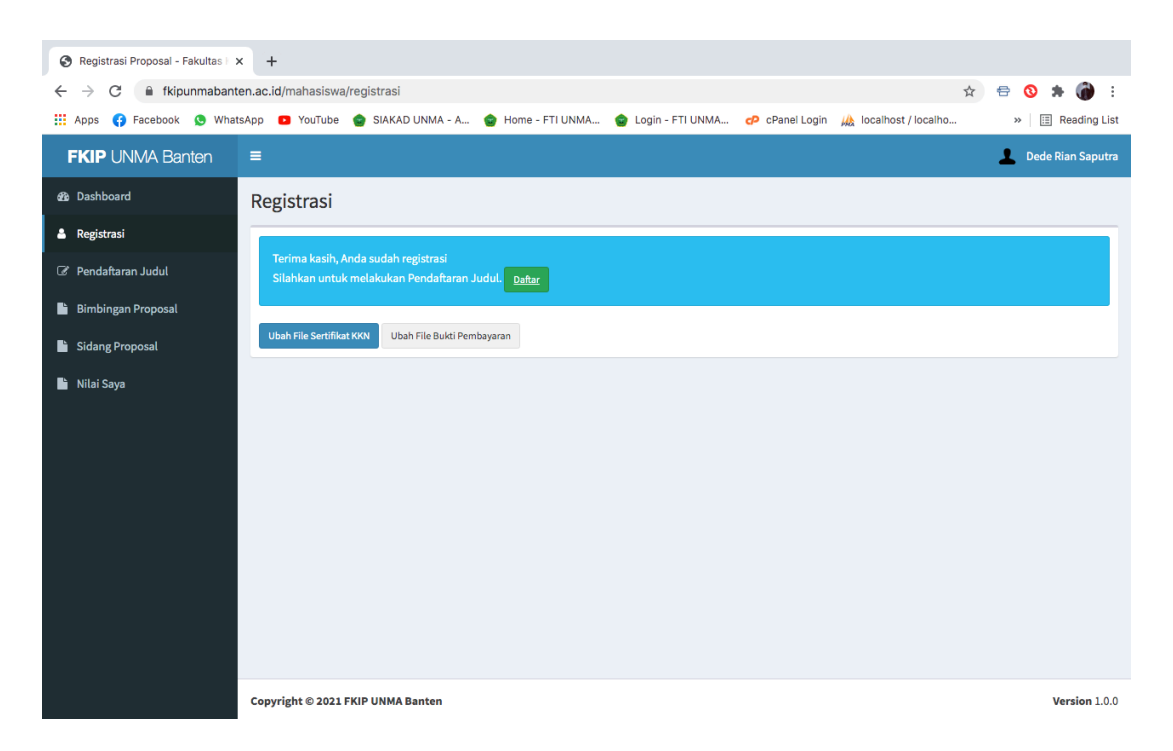

#### **4. Pendaftaran Judul**

*Pada halaman ini mahasiswa harus mendaftarkan tiga judul. Klik tombol Tambah untuk menambahkan judul baru.*

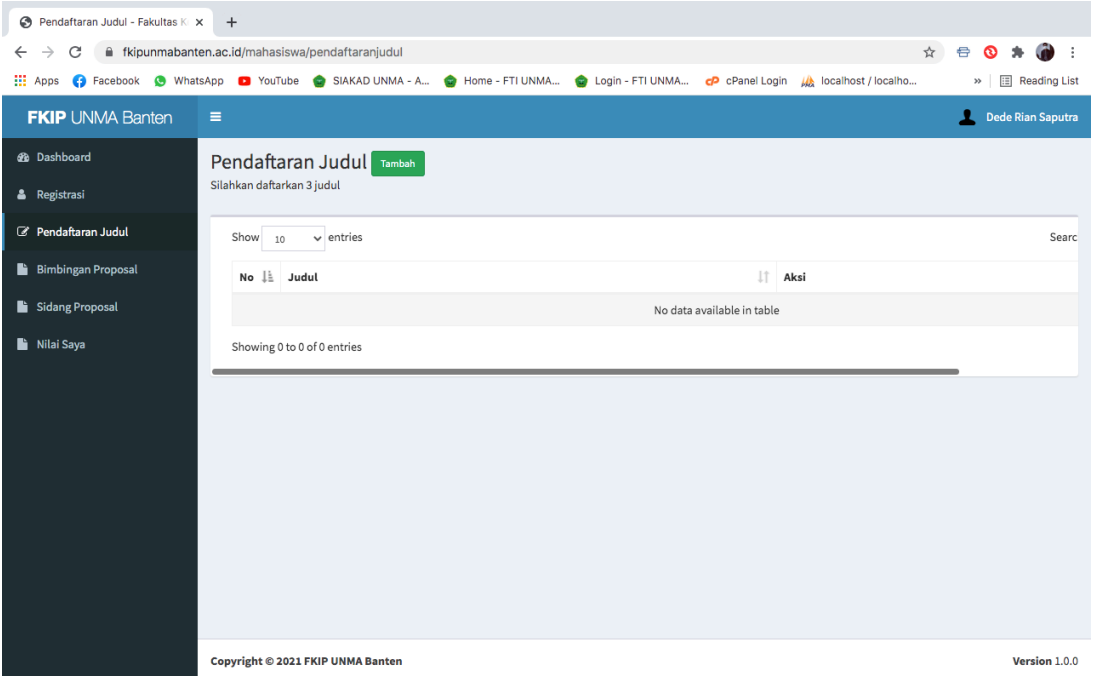

*Di bawah ini form untuk mendaftarkan judul, silahkan lakukan tiga kali pendaftaran judul.*

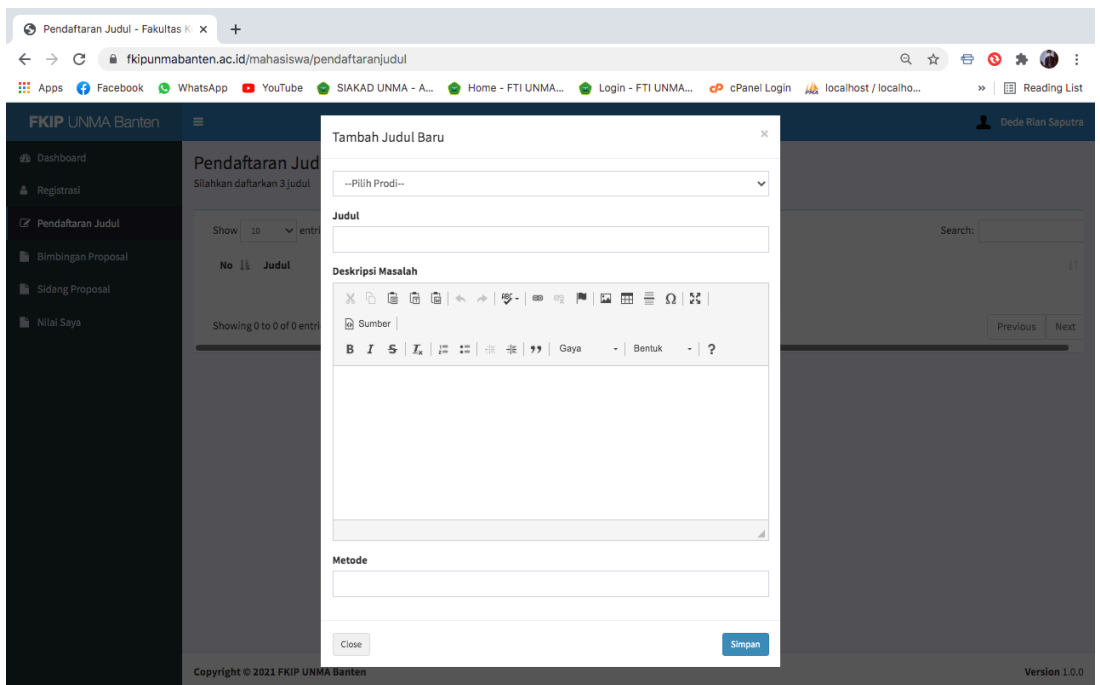

*Jika sudah mendaftarkan tiga judul, maka akan tampil seperti di bawah ini, dan mahasiswa bisa mengubah dan menghapus judul yang sudah di daftarkan. Selanjutnya, ketiga judul mahasiswa sedang di tinjau oleh Kaprodi dan tunggu sampai judul di terima atau di ACC.*

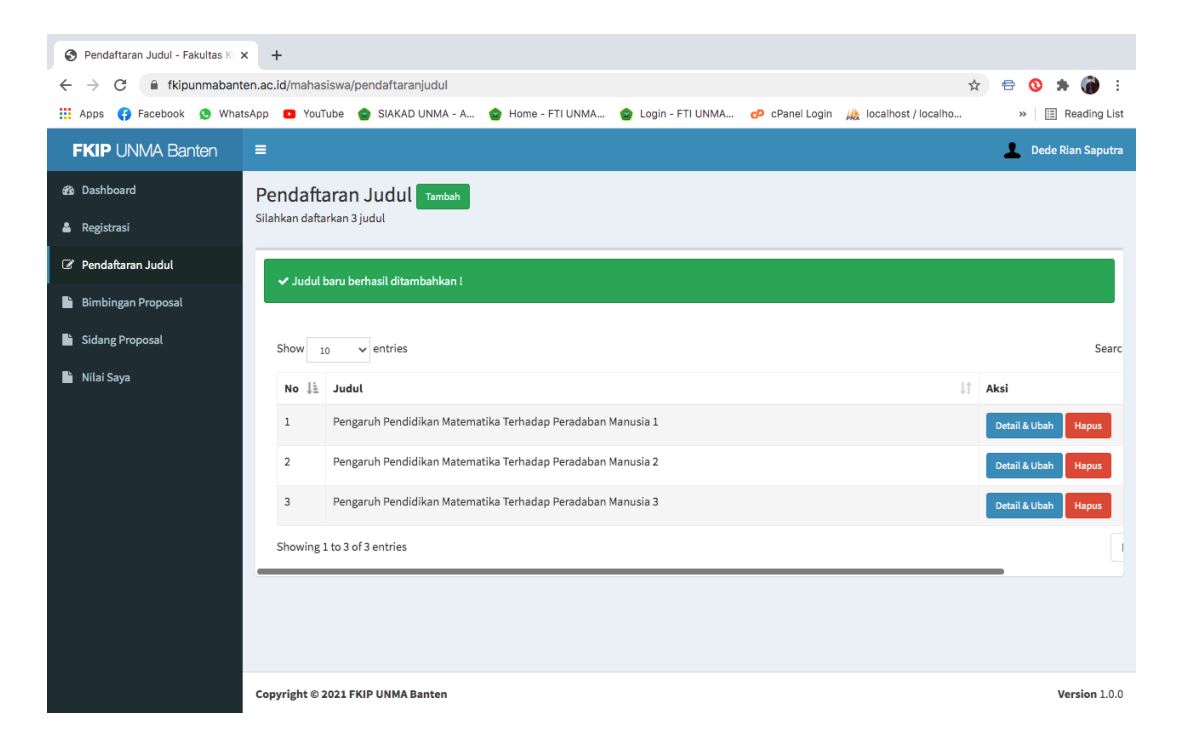

*Jika judul sudah diterima atau di ACC, maka akan muncul tampilan seperti ini, disertai dengan pembimbing satu dan dua. Selanjutnya klik tombol Lanjut Bimbingan Proposal yang berwarna hijau.*

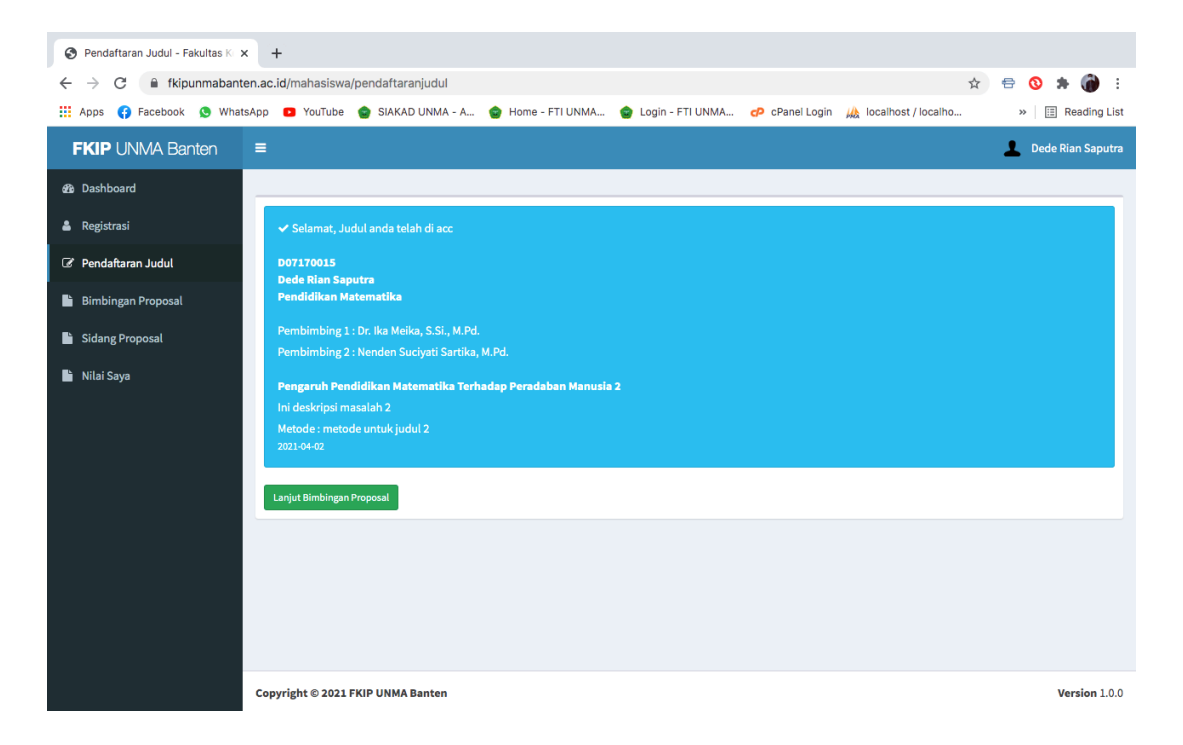

# **5. Bimbingan Proposal**

*Silahkan klik tombol Upload Dokumen Proposal*

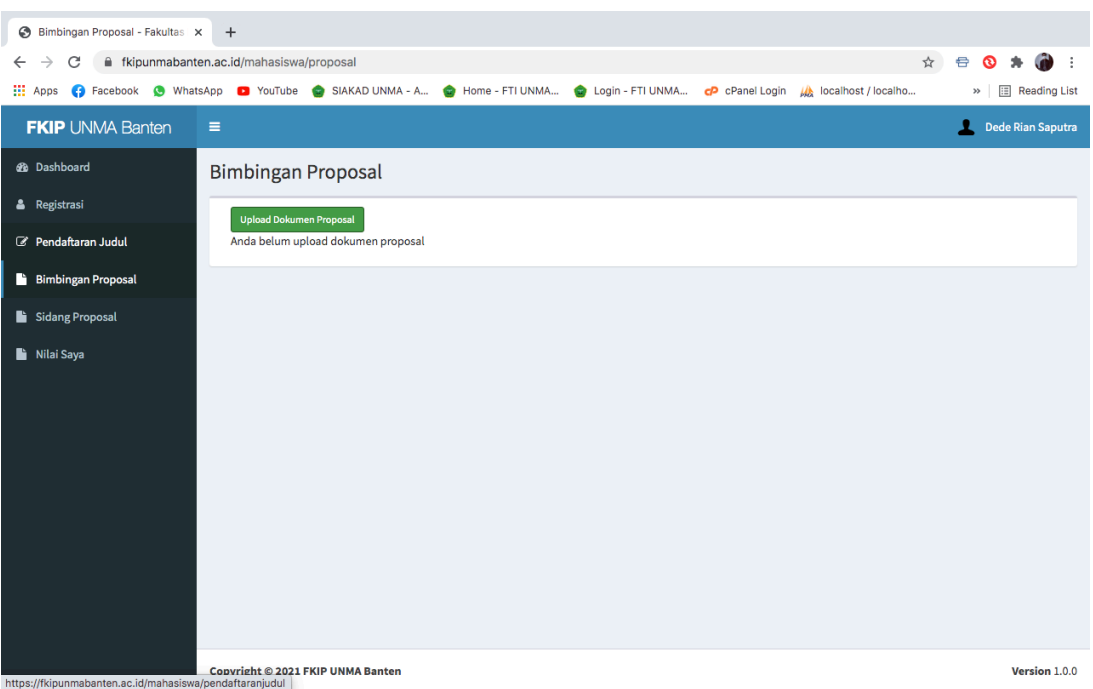

*Form untuk upload berkas proposal mahasiswa*

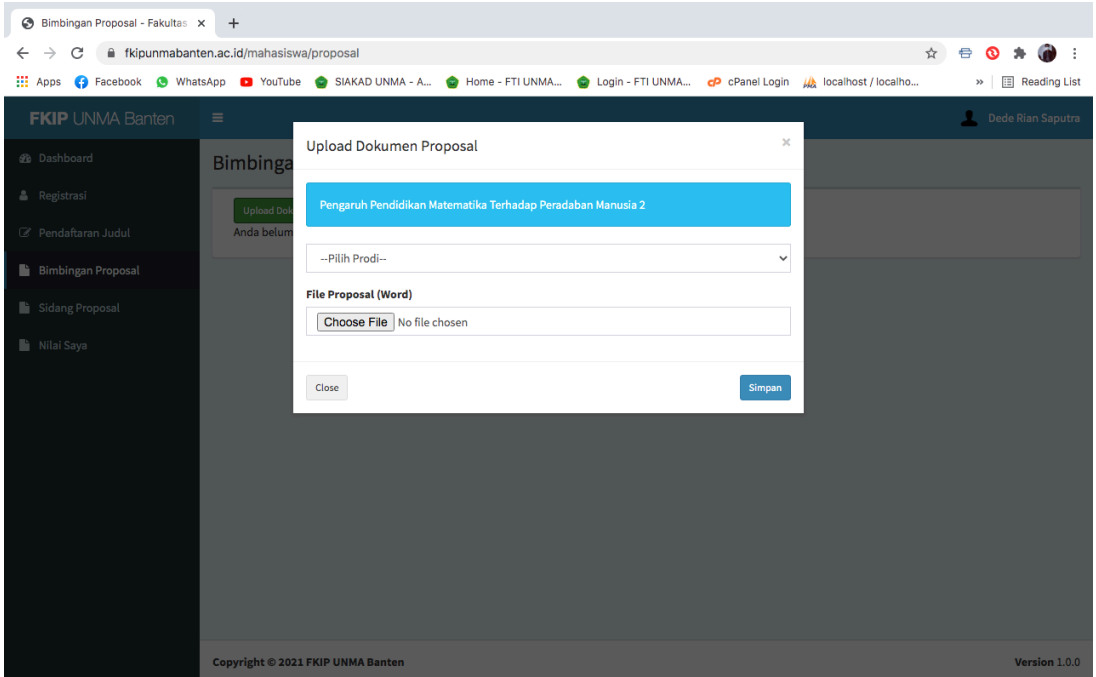

*Jika proposal sudah di upload maka akan muncul tampilan seperti ini, di informasikan juga bahwa proposal sedang dalam peninjauan oleh pembimbign satu dan dua. Dimohon untuk selalu merefresh halaman Bimbingan Proposal untuk mengetahui informasi terbaru dari pembimbing satu dan dua.*

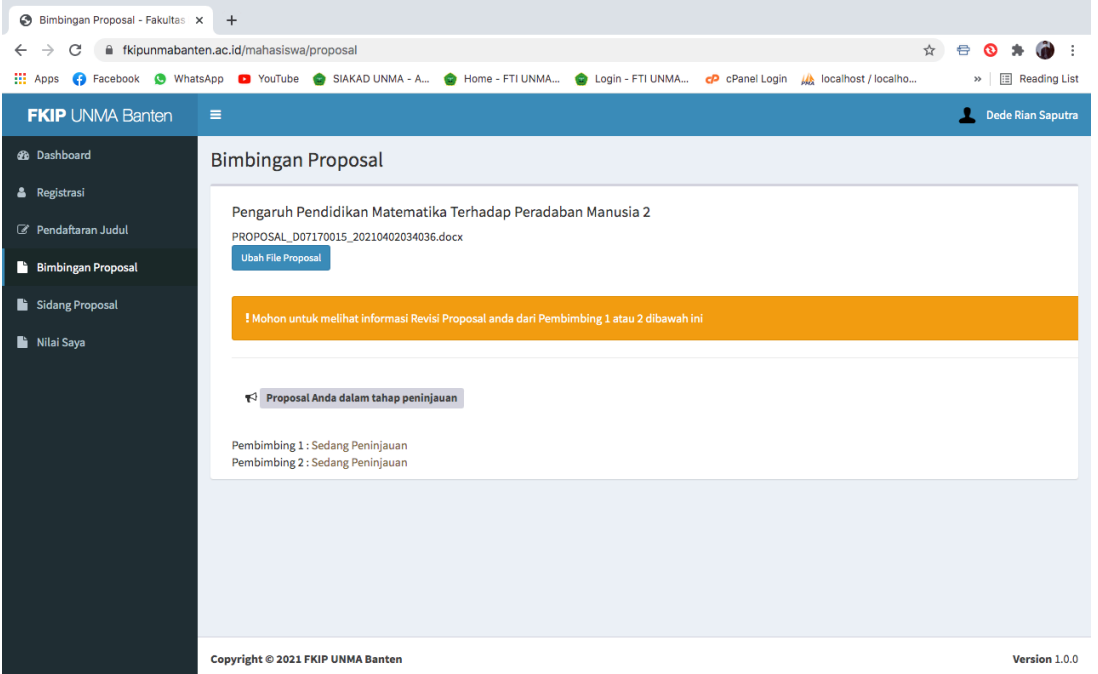

*Jika ada revisi dari kedua pembimbing maka akan tampil halaman seperti ini disertai dengan file catatan jika pembimbing memberikan.*

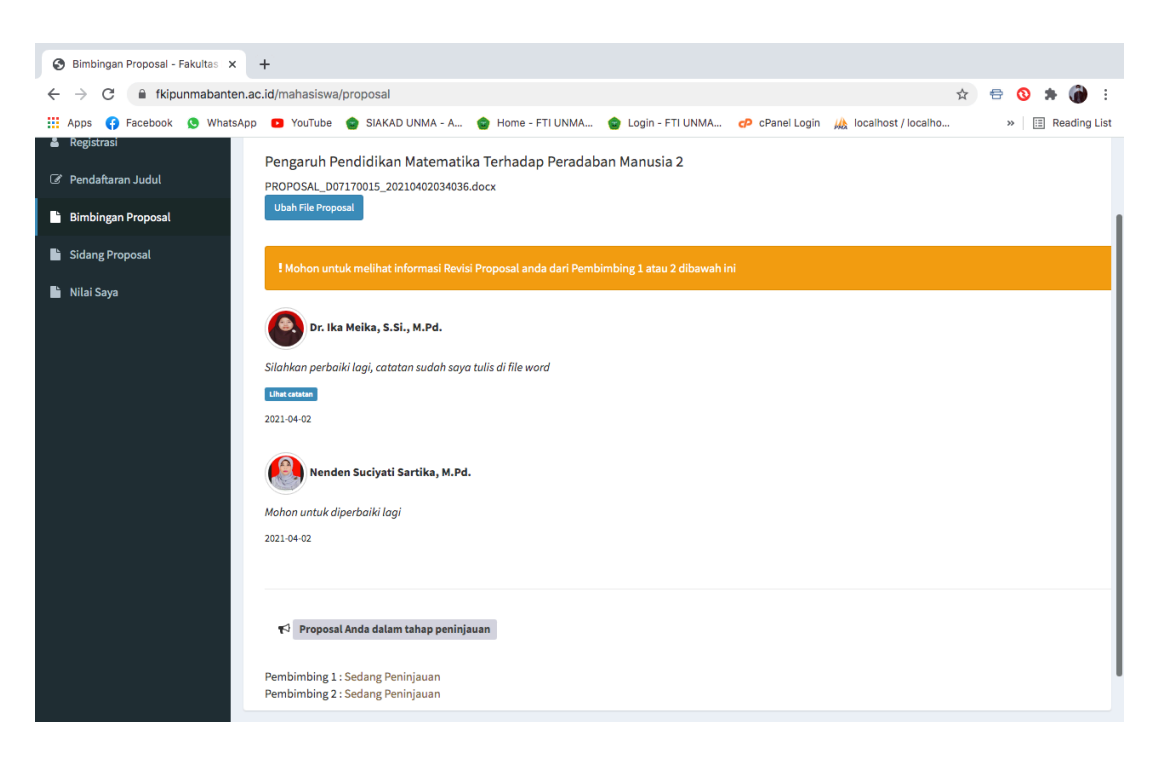

*Jika proposal sudah di ACC maka akan tampil halaman seperti ini. Dan selanjutnya mahasiswa siap untuk di sidangkan. Klik tombol Lanjut Sidang Proposal berwarna hijau.*

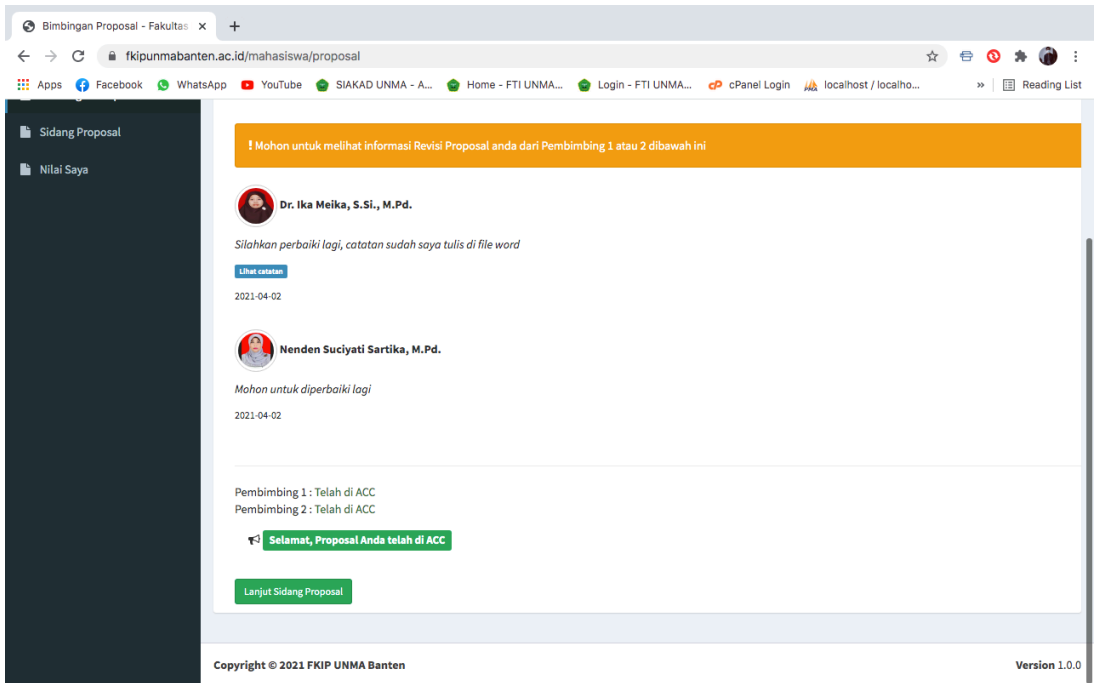

#### **6. Siding Proposal**

*Silahkan mahasiswa upload video presentasi atau rekaman video dari zoom meeting*

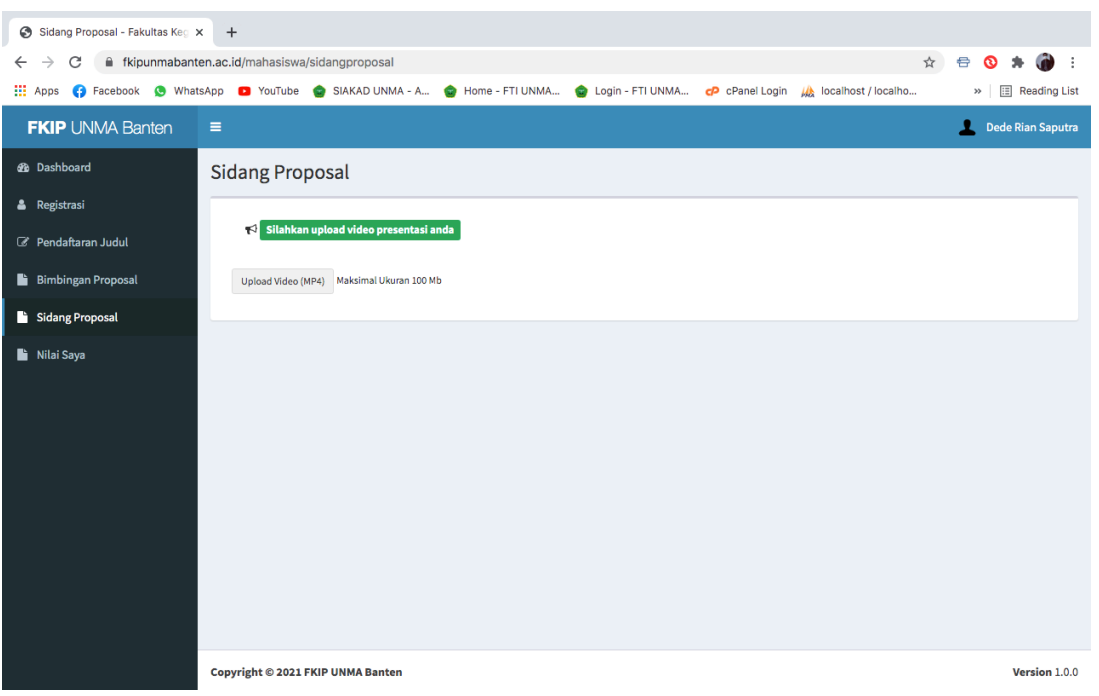

### *Form untuk upload video*

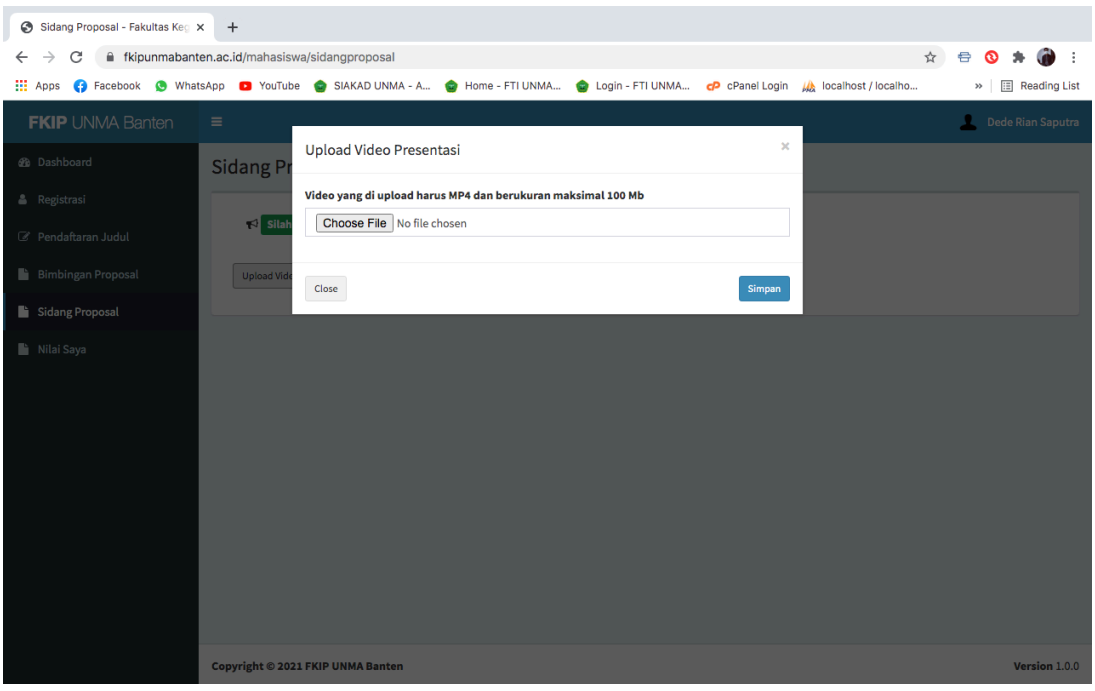

*Setelah video di upload, maka tunggu informasi selanjutnya dari penguji satu dan dua sampai mahasiswa mendapatkan nilai siding dan catatan sidang.*

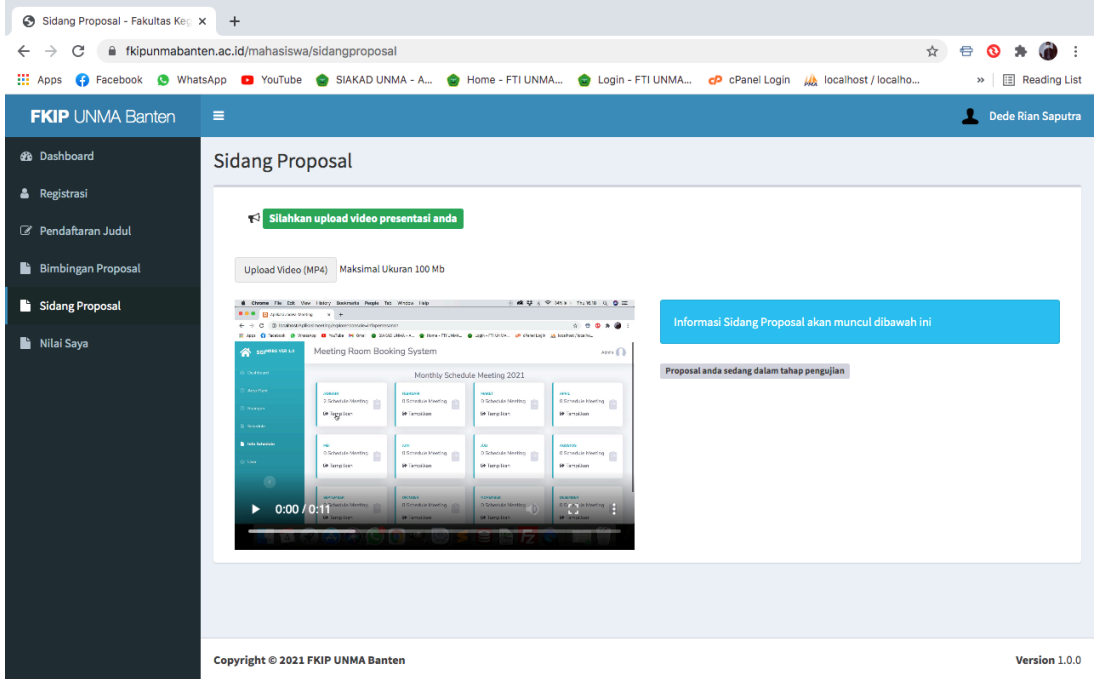

*Jika sidang mahasiswa selesai diuji maka akan muncul halaman seperti ini berikut dengan catatan, dan mahasiswa bisa melihat nilai dari kedua penguji.*

# **7. Nilai Saya**

*Silahkan mahasiswa untuk melihat nilai sidang dari kedua penguji di menu Nilai Saya.*

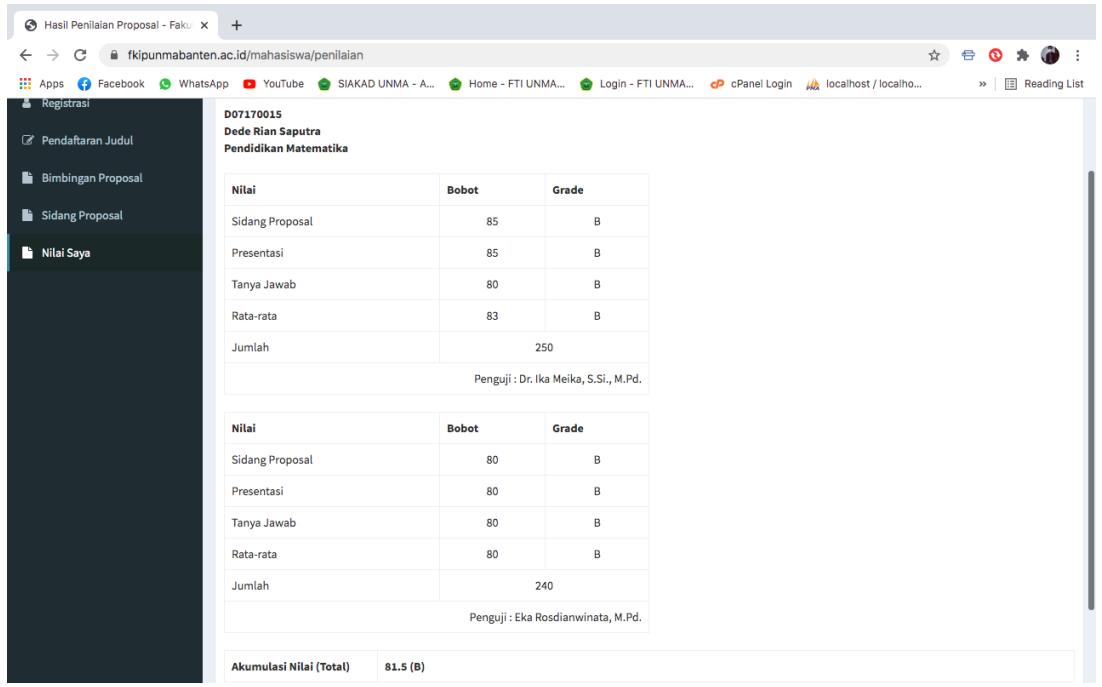

*SELESAI !!!*